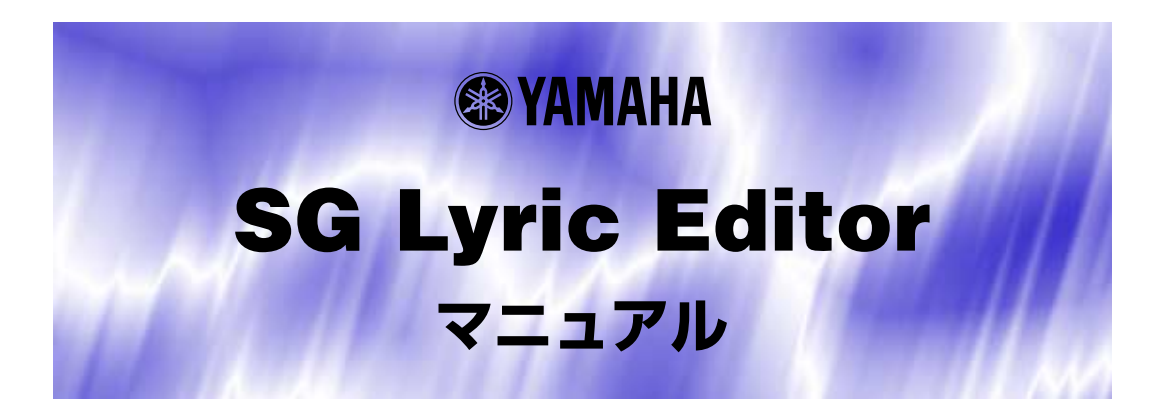

## **ご使用になる前に**

SG Lyric Editorは、ひらがなの歌詞をPLG100-SG専用の歌詞情報 (PhoneSEQデータ)に変換する機能 を持ったプラグインソフトウェアです。

### 注意

 $PLG100-SG$ 

著作権について

商標について

ご注意

このマニュアルについて

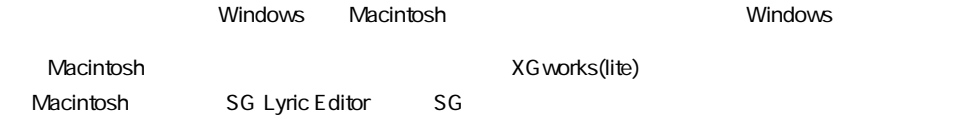

### Windowsユーザーの皆様へ

SG Lyric Editorをお使いになる場合、コントロールパネル/画面/(設定/)詳細で、フォントサイズを「小 さいフォント」に設定してください。「大きいフォント」を選択すると、ダイアログの文字列が正しく表示 されないことがあります。 また、お使いのパソコンのシステムによっては、このマニュアル内のイラストの色が正しく表示されない 場合があります。 この場合も問題無くご使用いただけますが、「コントロールパネル」の「画面」の設定で、「背景」および 「スクリーンセーバー」を「なし」にしていただくことをおすすめします。 または、「画面」の設定で、「ディスプレイの詳細」のカラーパレットを「HighColor(16ビット)」以上に してください。

#### MacOSユーザーの皆様へ

MacOS8.5以降でSG Lyric Editorをお使いになる場合、「コントロールパネル」の「アピアランス」で 「フォント」のタブを選択し、「ラージ・システムフォント」を「Osaka」に設定してください。また、 「なめらかな文字で表示する」のチェックボックスをオフにしてください。

Copyright (c) 2001 Yamaha Corporation. All rights reserved. Version 1.1, 2001 YAMAHA CORPORATION

ひらがなの歌詞をPLG100-SG専用の歌詞情報(PhoneSEQデータ)に変換する機能を持った プラグインソフトウェアです。

歌詞はSG Lyric Editor上で入力できることはもちろん、テキストファイル、PCカラオケソフ ト「歌楽」の歌詞データを取り込むこともできます。

また、歌詞を「音素」という音の構成単位に分割し、それぞれを編集することで微妙なニュア ンスも表現可能です。

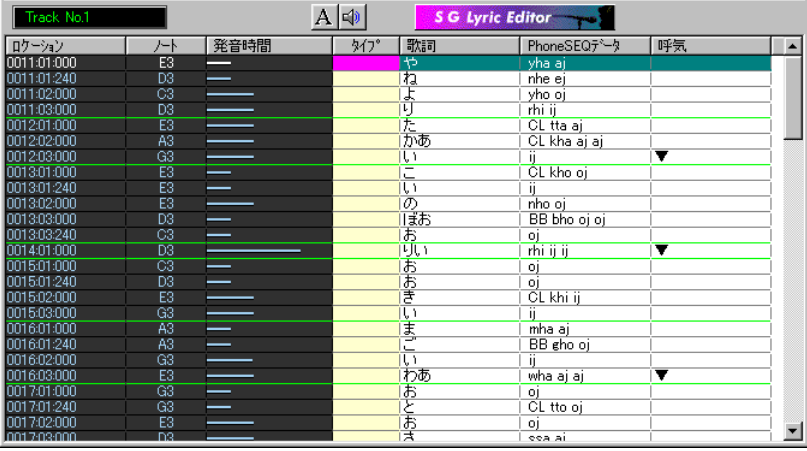

# PhoneSEQデータの作成手順

PhoneSEQデータとは、ひとつのノートにどのように歌わせるかの情報です。 PhoneSEQデータを作成する手順を次の3つの場合に分けて紹介します。 いずれの場合も、演奏データはすでに制作されていることを前提として、歌詞のデータの入力 方法とPhoneSEQデータへの変換方法についての手順を説明します。

- **[・ホストアプリケーションでソングデータ中にLyric\(歌詞\)を入力してから、](#page-3-0) PhoneSEQデータに変換する方法**
- **[・テキストファイルから歌詞を取り込んで、PhoneSEQデータに変換する方法](#page-4-0)**
- **[・XFの歌詞付ファイルを読み込んで、PhoneSEQデータに変換する方法](#page-5-0) (ホストアプリケーションがXFフォーマットに対応している場合のみ)**

SGは単音でしか発音しませんので、和音データの場合は正常に発音しないことがあります。 和音データが存在する場合は、ホストアプリケーションでエディットし、単音にしておいてく ださい。

(メニューの「データチェック→和音」で和音チェックができます。)

. . . .

## **ホストアプリケーションでLyric(歌詞)を入力してから、PhoneSEQデータに変換 する方法**

## 1 ソングデータ中に歌詞を入力します。

<span id="page-3-0"></span>----------------------

入力方法については、ホストアプリケーションのマニュアルをご参照ください。

### [2] [SG Lyric Editor]を起動します。

▼[SGトラック選択]ダイアログが開きます。

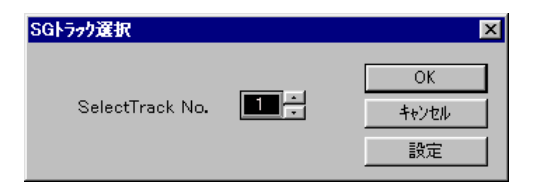

3 SelectTrackNo.で歌詞を入力したトラックを選択し、[OK]ボタンをクリックし ます。

▼SG Lyric Editorが開きます。

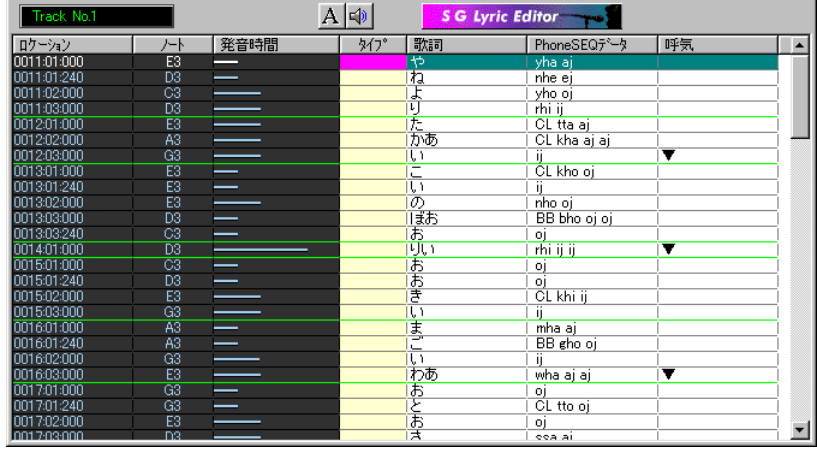

## v [編集]メニューの[すべて選択]をクリックします。

▼すべてのデータが選択されます。

- b [編集]メニューの[PhoneSEQデータ変換]をクリックします。
	- ▼歌詞がPhoneSEQデータに変換され、SG Lyric EditorのPhoneSEQデータの欄に表示さ れます。

### **テキストファイルから歌詞を取り込んで、PhoneSEQデータに変換する方法**

<span id="page-4-0"></span>------------------------------

### │1│ 歌詞を入力したテキストファイルを作成します。

- ・ Windowsに付属のワードパッドなどを使って歌詞を入力し、テキスト文書として保存しま す。
- ・ 歌詞は、すべてかなで入力します。
- ・ 音符の区切りと、息継ぎを示す記号を、文字の間に入力します。使用できる記号の種類につ いては、[SG Lyric Editor設定]ダイアログをご覧ください。たとえば、音符の区切りとして 「\*」を、息継ぎを示す記号として「/」を選択して入力すると次のようになります。

や\*ね\*よ\*り\*た\*かあ\*い/こ\*い\*の\*ぼお\*りい/お\*お\*き\*い\*ま\*ご\*い\*わあ/お\*と\*お\*さ\*ん/

x ホストアプリケーションからSG Lyric Editorを起動します。 ▼[SGトラック選択 ]ダイアログが開きます。

(参考)

**SG Lyric Editor** 

c SelectTrackNo.でメロディを入力したトラックを選択し、[OK]ボタンをクリッ クします。

▼SG Lyric Editorウィンドウが開きます。

- v [設定]メニューの[SG Lyric Editor設定]をクリックします。 ▼[SG Lyric Editor設定 ]ダイアログが開きます。
- b 歌詞区切りと呼気の記号として、先ほどのテキストの中で使用した記号を設定し、 [OK]ボタンをクリックします。
- n [編集]メニューの[歌詞インポート]にポインターを合わせてから、[テキストファ イル]をクリックします。 ▼[ファイルを開く]ダイアログが開きます。
- m 先ほど作成した歌詞のテキストファイルを選択し、[開く]ボタンをクリックしま す。

▼テキストファイルから文字情報が読み込まれ、SG Lyric Editorの歌詞の欄に表示されます。 テキストを作成した際に入力した記号の位置で歌詞が音符ごとに割り当てられたり、呼気記 号が入力されたりします。

- , [編集]メニューの[すべて選択]をクリックします。 ▼すべてのデータが選択されます。
- . [編集]メニューの[PhoneSEQデータ変換]をクリックします。
	- ▼歌詞がPhoneSEQデータに変換され、SG Lyric EditorのPhoneSEQデータの欄に表示さ れます。

**XFの歌詞付ファイルを読み込んで、PhoneSEQデータに変換する方法**

<span id="page-5-0"></span>-------------------------------

- \* この方法は、ホストアプリケーションがXFフォーマットに対応していない場合には実行でき ません。
- z ホストアプリケーションを起動し、XFファイルを読み込みます。
- x ホストアプリケーションからSG Lyric Editorを起動します。 ▼[SGトラック選択]ダイアログが開きます。
- c SelectTrackNo.でXFの歌詞がメタイベントとして保存されているトラックを選 択し、[OK]ボタンをクリックします。 ▼SG Lyric Editorが開きます。
- v 漢字 /英数字が表示されている歌詞の欄をダブルクリックし(または選択マークを 移動してreturn)、キーボードを使って漢字/英数字をかなに置き換えます。 かな以外の文字はPhoneSEQデータには変換されないため、すべての漢字 /英数字をかなに入 れ換える必要があります。
- b [編集]メニューの[すべて選択]をクリックします。 ▼すべてのデータが選択されます。
- n [編集]メニューの[PhoneSEQデータ変換]をクリックします。 ▼歌詞がPhoneSEQデータに変換され、SG Lyric EditorのPhoneSEQデータの欄に表示さ れます。

## **SG Lyric Editorウィンドウ**

歌詞を修正、編集した後、PhoneSEQデータへの変換を行なうためのウィンドウです。 また、息継ぎのデータを入力したり、この画面を通してPhoneSEQデータを音節や音素ごとに 修正することもできます。

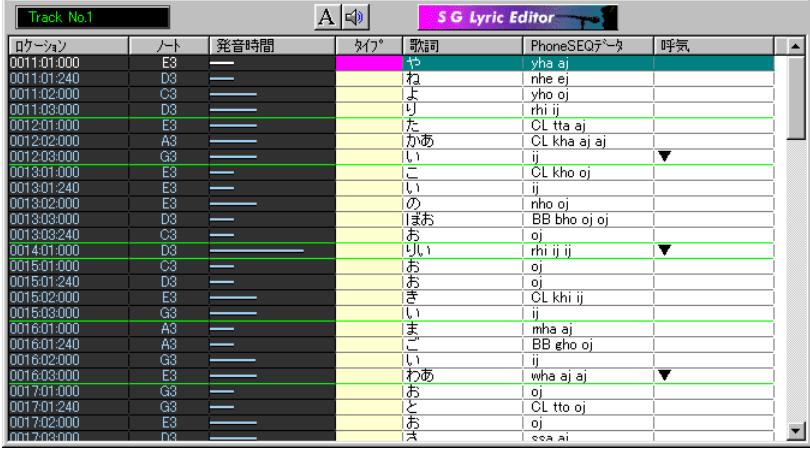

● トラックネーム

SG Lyric Editorを開いているトラックネームを表示します。

## A フォントボタン

SG Lyric Editorを表示するフォントを設定します。 ゴシックや明朝など、かなや漢字を表示できるフォントを選択してください。

## ● <sup>ロ</sup> モニターボタン

このボタンをクリックしてオンにしておくと、カーソルを移動したりマウスをクリックしたとき にそのイベントが発音します。個々のイベントの発音を確認する場合に便利です。 また、オンの状態では、[PhoneSEQデータの編集]ダイアログで音節や音素をクリックして発 音することもできます。

### ● ロケーション

ノートデータ、Note+データの位置を、小節番号または時間で表示します。 ロケーション上でダブルクリックすると、再生位置がその音符の位置に変更されます。 [ロケーション ]の文字の位置で右クリック (Macintoshの場合はcontrolキーを押しながらマウ スをクリック)して表示されるポップアップメニューによって、表示形式を小節番号(メジャー / ビート/クロック)または時間(分 /秒 /ミリ秒)に変更することができます。

**7**

### ● ノート

ノートデータ、Note+データの音名を表示します。

#### ● 発音時間

----------

ノートデータ、Note+データの発音時間を棒グラフで表示します。 呼気マークがある場合とノートオフ後に音が鳴る設定にした場合は、その音符のノートオンから ノートオフまでの時間を表示します。それ以外の場合は、次のノートオンまでの時間を表示しま す。

#### ● タイプ

薄紫色 ...........................PhoneSEQデータに変換する前のデータであることを示します。 薄黄色 ...........................PhoneSEQデータに変換済みであることを示します。 薄紫色+×マーク.........歌詞にデータが入っていないか、データが入っていてもPhoneSEQデー タに変換できない文字であることを示します。 カラーパレットを16色に設定したとき、上記の色にはなりません。

● 歌詞

トラックに含まれる歌詞のデータや、テキストファイルからインポートされた文字を表示しま す。また、新たに文字を入力したり、表示されている文字を修正することもできます。 各ノートデータやNote+データに対応する歌詞が1行に表示されます。 歌詞の枠をダブルクリックすると、修正や入力が行なえる状態になります。 歌詞を入力する際に音素単位で入力することもできます。 その場合は、各音素記号の頭に「(」を付けてください。 例:あ(kha(ssaい 1行の文字数が多くて表示しきれない場合は、歌詞の右端に「...」が表示されます。この場合、

その歌詞をダブルクリックすると、カーソルキーでスクロールすることにより全体を見ることが できます。

メタイベントで漢字とよみがなが入力されている場合は、よみがなだけが表示されます。 文字と文字の間にカーソルをおいてreturnするとカーソルより後ろにある文字は次のノートに割 り当てられます。

「へーい」などのように歌詞中に「ー」がある場合は、「ー」以降の文字はノートオフの後に発音 されます。

ここでは漢字や英数字、記号なども表示されますが、かな以外の文字はPhoneSEQデータには 変換されません。

歌詞に漢字や英数字が含まれている場合は、この画面でかなに修正してください。 音素単位で入力する場合は半角英数文字を使用してください。

#### ● PhoneSEQデータ

表示形式が音素表示の場合は、「編集メニュー」の「PhoneSEQデータ変換」を実行した後に、 その歌詞を構成する音素を表示します。

表示形式がSysex表示の場合は、PhoneSEQ Parameter Changeを表示します。 表示形式は、[PhoneSEQデータ]の位置で右クリックして表示されるポップアップメニューで 選択します。

PhoneSEQ Parameter Changeまたは音素が表示されているときに、その表示位置でダブル クリックすると、PhoneSEQ Parameter Changeを音素単位でエディットするための [\[PhoneSEQデータの編集\]ダイアログ](#page-8-0)が開きます。

#### ● 呼気

息継ぎの設定を行ないます。設定は次の手順で行ないます。 入力したい音符の呼気の位置をクリックすることにより、呼気マークを入力 /削除することがで きます。

または

 1.呼気を入力したい音符の位置で右クリックし、ポップアップメニューを表示します。 2.メニューの中から [呼気 ]を選択し、[あり]をクリックします。

**8**

これで、指定した音符の位置に呼気マークが入力されます。 呼気マークを消す場合は、同じ手順で[なし]をクリックします。 . . . . . . . . . . . . . . . . . . . .

## **[PhoneSEQデータの編集]ダイアログ**

<span id="page-8-0"></span>PhoneSEQデータを音節や音素ごとに修正、編集するためのダイアログです。 PLG100-SGの発音を細かくエディットすることができます。 PhoneSEQデータの位置でダブルクリックするとこのダイアログに入ります。

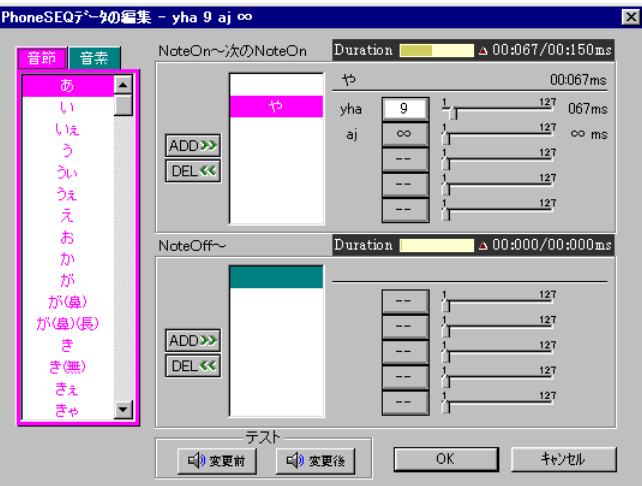

#### ● 音節一覧表

音節を新たに挿入するための一覧表です。

SG Lyric Editorのツールバーのモニターボタンがオンになっていると、クリックした音節が発 音します。

「が(鼻)」等の音節は、SG Lyric Editor上ではカタカナで表示されます。

これは「が」のバリエーションであることを示しています。

これらの音節は、PhoneSEQデータの編集ダイアログからのみ入力できます。

#### ● 音素一覧表

音素を新たに挿入するための一覧表です。SG Lyric Editorのツールバーのモニターボタンがオ ンになっていると、クリックした音素が発音します。

#### ● ノートオングループ

ノートオン時に発音する音節や音素を表示、編集することができます。 選択した音符に呼気マークが設定されている場合、またはノートオフグループに音節、音素が設 定されている場合、ここで設定した音節や音素はノートオフまでの間で有効になります。 この場合、グループは「NoteOn~NoteOff」と表示されます。 また、それ以外の場合は、ここでの設定は次の音符のノートオンまでの間で有効になります。 この場合、グループは「NoteOn~次のNoteOn」と表示されます。

#### 発音時間

表示された音素ごとの発音時間を、スライダーを動かすか、または直接入力で変更することがで きます。

**9**

∞は、Durationの右の表示時間から左の表示時間を引いたものです。 (ウィンドウの最後の音素の発音時間は、常に∞に固定されています。 )

## 各ウィンドウ、ダイアログについて / **[PhoneSEQデータの編集 ]ダイアログ**

.......................

#### ● ノートオフグループ

ノートオフ時に発音する音節や音素を表示、編集することができます。 ノートオフグループに音節または音素を追加 (ADD)した時、Durationの右側の表示時間がゼロ になってしまった場合、このグループは発音されません。

#### 発音時間

---

表示された音素ごとの発音時間を、スライダーを動かすか、または直接入力で変更することがで きます。

#### ● PhoneSEQデータ表示ウィンドウ

設定されている音節や音素を表示します。 音節や音素の表示をクリックすると、右側にその音節を構成する各音素とそれぞれの発音時間が 表示されます。 音素ごとの発音時間は、スライダーを動かすか、または直接入力で変更することができます。

#### ● [ADD>>1ボタン

音節/音素一覧表で選択した音節や音素を、PhoneSEQデータ表示ウィンドウに挿入します。

#### ● [DEL<<1ボタン

PhoneSEQデータ表示ウィンドウで選択した音節または音素が削除されます。

#### ● Duration(Total time/Max time)

左側はPhoneSEQデータ表示ウィンドウに表示されている音節や音素の発音時間の合計を表示 します。

右側は設定した音節や音素が発音可能な時間を表示します。 左の時間が右の時間を越えた場合は、越えた部分が再生されなくなります。

#### ● [変更前]ボタン

エディットを行なう前の設定で発音します。

#### ● [変更後]ボタン

現在の設定で発音します。

#### ● [OK]ボタン

変更を元のデータに反映して、[PhoneSEQデータの編集]ダイアログを閉じます。

**10**

#### ● [キャンセル]ボタン

作業を中断して[PhoneSEQデータの編集 ]ダイアログを閉じます。

. . . . . . . . . . . . . . .

. . . . .

## **[歌詞トラック選択]ダイアログ**

歌詞を他のトラックからインポートするときに、インポート先のトラックを選択します。 [編集]メニューの [歌詞インポート]から[歌詞トラック]を選択すると表示されます。

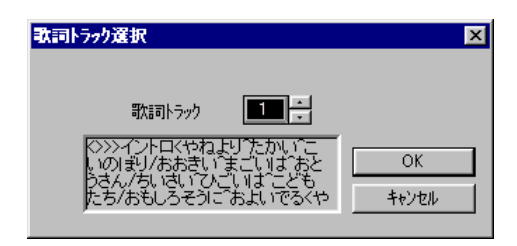

#### ● 歌詞トラック

<span id="page-10-0"></span>-----

. . . . .

インポート元のトラック番号を選択します。Lyricメタイベントが入力されていないトラックは 選択できません。

### ● 歌詞表示エリア

選択したトラックに入力されている歌詞が一部表示されます。

#### ● [OK]ボタン 歌詞のインポートを実行し、[歌詞トラック選択 ]ダイアログを閉じます。

● [キャンセル]ボタン 作業を中断し、[歌詞トラック選択 ]ダイアログを閉じます。

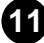

## **[歌詞の検索&置換]ダイアログ**

<span id="page-11-0"></span>------------------------------------

歌詞の中から特定の文字列を検索したり、検索した文字を他の文字に置き換えたりします。 [編集]メニューの [歌詞の検索&置換]を選択すると表示されます。

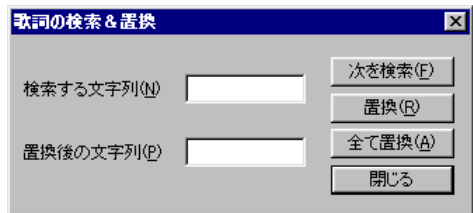

● 検索する文字列 検索する文字を入力します。

- 置換後の文字列 検索後に置き換える文字を入力します。
- [次を検索]ボタン 次の文字を検索します。
- [置換]ボタン 置換を実行します。
- [全て置換]ボタン 選択範囲にあるすべての文字を一度に置換します。
- [閉じる]ボタン [歌詞の検索&置換]ダイアログを閉じます。

. . . . .

## <span id="page-12-0"></span>**[挿入先トラック選択]ダイアログ**

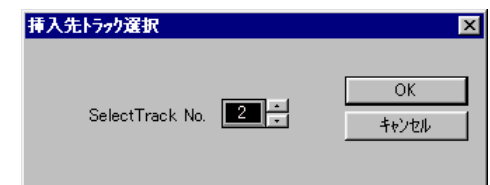

● Select Track No. エクスクルーシブメッセージを挿入するトラックを選択します。

- [OK]ボタン トラックを設定し[挿入先トラック選択]ダイアログを閉じます。
- [キャンセル]ボタン 作業を中止して[挿入先トラック選択]ダイアログを閉じます。

## **[SG Lyric Editor設定]ダイアログ**

歌詞を入力、編集した後、PhoneSEQデータへの変換を行なうためのウィンドウです。

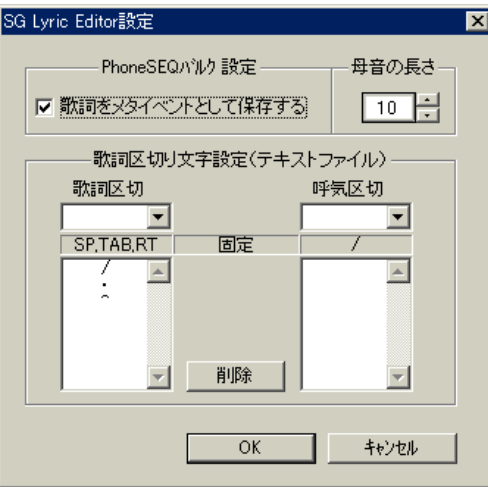

● PhoneSEQバルク設定 [編集 ]メニューの [PhoneSEQ バルク挿入 ]を実行したときに、指定したトラックに歌詞をメタ イベントとして保存するかどうかを選択します。 チェックボックスにチェックを入れると、PhoneSEQデータをひとまとめにしたシステムエク スクルーシブデータとノートデータとともに、歌詞データもコピーされます。

## 各ウィンドウ、ダイアログについて / **[SG Lyric Editor設定 ]ダイアログ**

#### ● 母音の長さ

--------

1つの音符に対して複数の音節や音素が割り当てられているとき、最後の音節以外に含まれる母 音または単独で入力した音素の発音する長さを設定します。

最後の音節に含まれる母音や、1つの音符に対して1つだけ割り当てられた音節や音素に含まれ る母音の長さは変更できません。

ここで設定するのは、PhoneSEQデータに変換した際の初期値です。

母音の長さは、SG Lyric Editorの[PhoneSEQデータの編集]ダイアログで個別に変更すること ができます。

#### ● 歌詞区切り文字設定(テキストファイル)

[編集 ]メニューの [歌詞インポート]でテキストファイルから歌詞を取り込む際に、歌詞の区切り や呼気の位置を設定する記号を選択します。

#### ● 歌詞区切

歌詞のテキストファイルを作成する際に、対応する音符が変わるたびにここで設定した記号を入 力しておくと、歌詞インポートを実行する際に音符に対して歌詞の割り付けを自動的に行なうこ とができます。

Space、TAB、Returnは固定になっています。

#### ● 呼気区切

歌詞のテキストファイルを作成する際に、息継ぎを行なう位置にここで設定した記号を入力して おくと、歌詞インポートを実行する際に呼気の記号の入力を自動で行なうことができます。 呼気区切として設定した記号は、歌詞区切としても働きます。 「/」記号は固定になっています。

#### ● [削除]ボタン

入力した記号を削除します。

#### ● [OK]ボタン

設定を実行して[SG Lyric Editor設定 ]ダイアログを閉じます。

#### ● [キャンセル]ボタン

作業を中断して[SG Lyric Editor設定 ]ダイアログを閉じます。

## **[パート&デバイスナンバー ]ダイアログ**

<span id="page-14-0"></span>デバイスナンバーとパートナンバーを設定します。

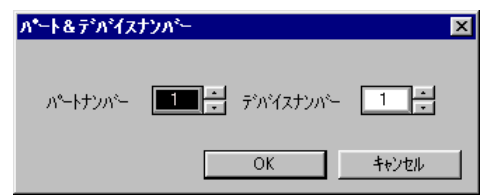

● デバイスナンバー

PhoneSEQ Parameter Changeのデバイスナンバーを設定します。

- パートナンバー PhoneSEQ Parameter Changeのパートナンバーを設定します。
- [OK]ボタン デバイスナンバーとパートナンバーを設定し [パート&デバイスナンバー ]ダイアログを閉じま す。
- [キャンセル]ボタン 作業を中止して[パート&デバイスナンバー ]ダイアログを閉じます。

## **[SG情報]ダイアログ**

音節を構成する音素と各音素の長さを一覧表示します。

音素の長さは7.5ms単位です。

編集メニューの「ロケーションチェンジ」を実行した時の、各音節のシフト量です。 シフト量の単位はclockです。

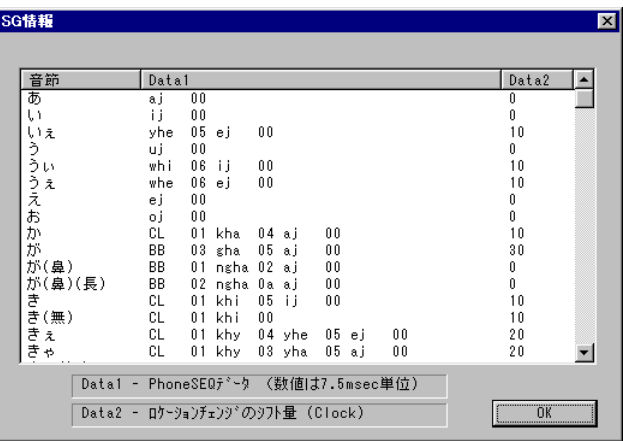

**15**

● [OK]ボタン

[SG情報]ダイアログを閉じます。

a matematika

. . . . . . . . . .

## **[SGトラック選択]ダイアログ**

SG Lyric Editorを起動するときに表示されるダイアログです。 編集を行なうトラックを選択します。

## 〔参考〕

- - -

 $\blacksquare$ Note Note+イベント

SG Lyric Editor

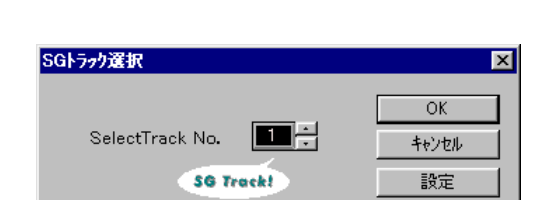

### ● Select Track No.

SG Lyric Editorを開くトラックを選択します。

選択したトラックにすでにPhoneSEQデータが含まれている場合は、SGトラックマークが表 示されます。

選択したトラックに複数のブロックが存在する場合は、SG Lyric Editorを開くときにすべての ブロックがつながり、1つのブロックになります。

### ● SGトラックマーク

選択したパートにPhoneSEQデータが存在するときに表示されます。

### ● [OK]ボタン

Select Track No.で選択したトラックをSGトラックとしてSG Lyric Editorを開きます。

**16**

### ● [キャンセル]ボタン

作業を中断して[SGトラック選択 ]ダイアログを閉じます。

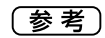

### ● [設定]ボタン

[\[SG Lyric Editor設定\]ダイアログを](#page-12-0)表示します。

## **編集メニュー**

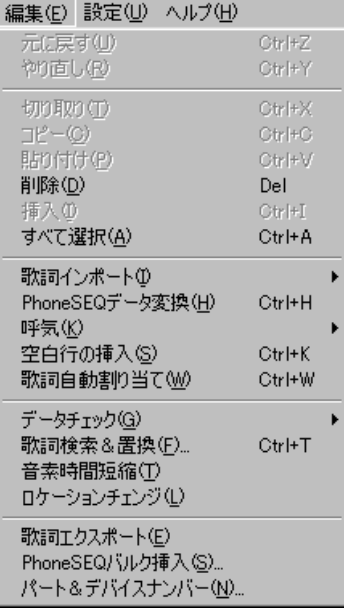

### ●歌詞インポート

テキストファイルや歌詞トラックから、歌詞データを取り込むコマンドです。

#### テキストファイル

テキスト形式で保存されているファイルから、文字の情報を歌詞として読み込みます。 読み込んだ文字情報は、[SG Lyric Editor設定]ダイアログで設定した歌詞の区切り文字によっ て自動的に区切られ、音符に振り分けられます。

*Windows* [開く]ダイアログが開きます。

*|Vlacintosh* ファイルを開くダイアログが開きます。

#### 歌詞トラック選択

Lyricメタイベントが入力されている他のトラックから、歌詞の情報をコピーします。 [歌詞トラック選択]ダイアログが開きます。

#### ● PhoneSEQデータ変換

選択範囲の歌詞情報を、PhoneSEQデータに変換します。

#### ● 呼気

呼気を入力する/しないを選択します。 SG Lyric Editorウィンドウの呼気の欄でマウスをクリックしても、呼気の設定が行なえます。

**17**

#### あり

選択している音符の位置に呼気情報を挿入します。 呼気情報は、SG Lyric Editorの呼気の欄に▼で表示されます。

### なし

選択している音符の位置の呼気情報を消去します。

#### ● 空白行の挿入

選択している音符の位置に空白行が挿入され、その音符より後の歌詞がすべて1行ずつ後ろにず れます。

-------------------------------------

#### ● 歌詞自動割り当て

選択範囲の歌詞を、1音に1文字が対応するように自動的に並べ替えます。 区切り文字の設定されていないテキストをインポートした後など、1音に多くの歌詞が固まって 表示されている場合に便利なコマンドです。 歌詞を並べたい音符を範囲指定してから、メニューを選択します。 選択範囲にすでに割り当てられている歌詞は無効になり、もう一度並べ直されます。

#### ● データチェック

設定した範囲の中のデータをチェックし、PhoneSEQデータに未変換の歌詞や、和音になって いるような部分を指摘する機能です。

#### 未変換

歌詞がPhoneSEQデータに変換されていない箇所を反転表示します。

#### 和音

和音になっている音符を反転表示します。

#### パートナンバー

パートナンバーまたはデバイスナンバーをチェックします。 複数のパートナンバーまたはデバイスナンバーがある場合はメッセージを表示します。

#### ● 歌詞検索& 置換

選択範囲の歌詞の中から任意の文字を検索し、別の文字に置き換えます。 [\[歌詞の検索&置換\]ダイアログ](#page-11-0)が開きます。

#### ● 音素時間短縮

選択範囲のNote+データのうち、歌詞の先頭に子音があるものについて、先頭の子音の発音時 間を短くします。 発音時間を短くする割合は、子音の種類や数によって異なります。 テンポが速い曲の場合、母音が発音する前に音がきれてしまうことがあります。 そこで、先頭の子音の発音時間を短くして母音を発音させるためのコマンドです。

#### ● ロケーションチェンジ

選択範囲のNote+データのうち、歌詞の先頭に子音があるものについて、発音タイミングを少 しだけ前にシフトします。 歌詞の先頭の子音の種類や数によってシフトする長さは異なります。 (シフト量は、設定メニューの [SG情報]ダイアログに表記してあります。) 子音が長いデータの場合、遅れて聞こえることがあります。 それを解消するためのコマンドです。

#### ● 歌詞エクスポート

歌詞をLyricメタイベントに変換して、現在SG Lyric Editorを表示しているトラックに挿入し ます。 歌詞をテキストファイルからインポートした場合のように、Lyricのデータが無い場合に便利な コマンドです。

#### ● PhoneSEQバルク挿入

「PhoneSEQバルクの挿入」を実行すると、SG Lyric Editorを表示しているトラック(SGト ラック)の中のすべてのPhoneSEQデータを、1つのシステムエクスクルーシブデータにまと め、「挿入先トラック選択1ダイアログで指定したトラック (自動的に空きトラックが選ばれます) の先頭に挿入します。

-------------------------------------

また、SGトラックに含まれるすべてのNote+ イベントをNoteイベントに変換して同じトラッ クにコピーします。

[\[SG Lyric Editor設定\]ダイアログ](#page-12-0)の[PhoneSEQバルク設定]にチェックを入れると、SGト ラックの歌詞をメタイベントに変換して指定したトラックにコピーします。

作成したデータを、システムエクスクルーシブを細かいタイミングで送信できないシーケンスソ フトで再生する場合には、この作業が必要です。

・「PhoneSEQバルクの挿入」を実行したソングを再生すると、PhoneSEQバルクが挿入され た位置で発音が遅れることがあります。その場合は、PhoneSEQバルクを全ソング中の最初 のノートイベントより1小節以上前かつXGSystem Onより後ろに移動してください。また、 このトラックのノートイベントのロケーションを変更すると、ループを組んだり再生中に一時 停止しした時、正しく再生されないことがあります。 このソングを再生する場合、もとのSGトラックはミュートしてください。

### ● パート&デバイスナンバー

現在SG Lyric Editorが開いているトラック (SGトラック)に含まれるすべてのPhoneSEQデー タについて、パートナンバーとデバイスナンバーを[\[パート&デバイスナンバー \]ダイアログで](#page-14-0)設 定した値に一括変換します。

一度実行すると、SGトラックの送信チャンネルを変更してもPhoneSEQデータのパートナン バーは変更されなくなります。

**19**

この場合、再度実行すると、パートナンバーを変更することができます。

. . . .

## **設定メニュー**

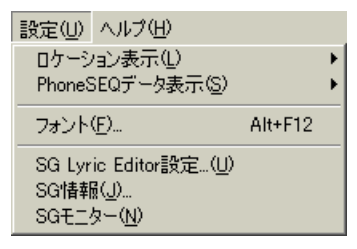

#### ● ロケーション表示

-----------------------

SG Lyric Editorウィンドウのロケーションの表示を、メジャー /ビート/クロックの表示と時間 表示で切り替えます。 SG Lyric Editorのロケーションの位置で右クリックして選ぶこともできます。

#### 小節表示

ロケーションをメジャー /ビート /クロックの形式で表示します。

#### 時間表示

ロケーションを分/秒/ミリ秒の形式で表示します。

#### ● PhoneSEQデータ表示

PhoneSEQデータの表示方法について、音素名か、システムエクスクルーシブかを設定します。 PhoneSEQデータのタイトルの位置で右クリックして選ぶこともできます。

#### 音素表示

PhoneSEQデータに変換された歌詞の構成音素を表記します。

#### Sysex表示

PhoneSEQデータを、システムエクスクルーシブデータで表記します。

#### ● フォント

SG Lyric Editorを表示するフォントを設定します。 ゴシックや明朝など、かなや漢字を表示できるフォントを選択してください。

#### ● SG Lyric Editor設定

[\[SG Lyric Editor設定\]ダイアログを](#page-12-0)表示します。

#### ● SG情報

[\[SG情報\]ダイアログを](#page-14-0)表示します。 SGシステムに登録されているすべての音節のそれぞれの構成音素とロケーションチェンジを実 行したときに移動するクロック数を表示します。 このウィンドウはデータを表示するだけで、編集などの操作はできません。

#### $\bullet$  SGモニター

SG Lyric Editorウィンドウのツールバーのモニターボタンのオン /オフと同じ機能です。 メニューにチェックが入っている状態がオン、チェックのない状態がオフです。

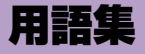

## **アルファベット**

#### Buzz Bar(バズバー )

バ行、ダ行、ガ行などの先頭部分で発せられる低周波の振幅の小さい振動。

#### Coarticulation(調音結合 )

連続音声中の単音の物理的性質が、その置かれた環境によって、単独に発生された場合と異なっ てくる現象。 フォルマントシンギング音源では音素間のつながりの部分のことをいいます。

例えば、"あい"と連続して発音した場合の"あ"から"い"へ移り変わっていく部分。

#### **CoartMorphRatio**

Coarticulation table Morping Ratio。調音結合テーブルどうしのモーフィング率。

#### CoartTimeCompRatio

Coarticulation Time Compression Ratio。調音結合に要する時間の伸縮率。

#### ConsCompRatio

Consonant Compression Ratio。子音の持続時間の伸縮率。

#### Consonant(子音 )

日本語では、母音の前に発音される音。 たとえば「さ」という音は「ス」という音と「ア」という音の組み合わせでできていますが、こ の「ス」という音が子音にあたります。

#### JISコード

2バイト文字のコード入力方式のひとつです。

#### Lyirc Information Parameter Change

歌詞を保存するパラメーターです。 発音には関与しません。またSG Lyric Editorには表示されません。 FO 43 1n 5D 7F 0p 00  $\sim$  sp F7 n :デバイスナンバー p :パートナンバー  $\sim$  : JISコード sp :特殊記号

#### Lyricメタイベント

FF 05 のステータスではじまる歌詞を記述するためのイベントです。 SG Lyric Editorに歌詞として読み込むことができます。

#### Morphing(モーフィング )

形態が変わっていく様子。 例えば、ここでは男声から女声に変わっていくことなど。

#### Nasal(鼻音)

鼻に抜ける音のことを鼻音といいます。日本語には、「網 (アミ)」の「ミ」の子音、「兄 (アニ )」 の「ニ」の子音、「安置(アンチ)」の「ン」、「鍵 (カギ)」の「ギ」の子音、「安易 (アンイ )」の 「ン」のように現れます。 鼻音を作るフォルマントは、ナザルフォルマントと呼ばれています。

#### Note+

PhoneSEQ Parameter ChangeまたはLyric Information Parameter Changeとセットに なったNoteイベントです。

--------------------------------

PhoneSEQ Parameter Change、Lyric Information Parameter Changeはシステムエクス クルーシブデータです。

ソングをスタンダードMIDIファイル形式でセーブすると、Note+のシステムエクスクルーシブ データとNoteは別々に保存され、そのシステムエクスクルーシブデータはNoteの5clock前に 保存されます。

NoteとPhoneSEQ Parameter Change/Lyric Information Parameter Changeが交互に保 存されたトラックをSG Lyric Editorで開くと、Noteとその前に位置するPhoneSEQ Parameter Change/Lyric Information Parameter Change は組み合わされてNote+デー タになります。

#### NoteOn/NoteOff

MIDIメッセージの中の、鍵盤を演奏したことを示すメッセージです。鍵盤を弾いたことを示す メッセージがNoteOn、鍵盤を離したことを示すメッセージがNoteOffです。

#### Phone(音素)

音素とは音節を構成する要素で、言葉をもっとも細分化した情報です。 たとえば「め」という音節は、「mhe」と「ej」の2つの音素で構成されていることがわかりま す。

#### PhoneMorphRatio

Phone dictionary Morphing Ratio。音素辞書どうしのモーフィング率。

#### PhoneSEQデータ

Lyric Information Parameter ChangeとPhoneSEQ Parameter Changeの2種類のシステ ムエクスクルーシブデータを表します。

#### PhoneSEQ Parameter Change

1音符で鳴る音節を構成する複数の音素番号とそれに対する時間情報です。発音のためのパラ メーターです。 FO 43 1n 5D 03  $0p$  00 ph dur ph dur  $\cdots$  sp F7 n :デバイスナンバー p :パートナンバー ph :音素番号(音素にはすべて1から通し番号が付けられています) dur:音素の長さ sp :特殊記号

#### PitchDurTime

Pitch Duration Time。ピッチの調音時間。

#### SGトラック

Note+またはPhoneSEQデータがあるトラックを指します。

#### SGパート

SGがアサインされているパートです。

#### SGパラメーター

正式にはSG Native Part Parameter。SG用のパートパラメーターです。 SG Easy EditorではXG Native Part Parameterの一部も含んでSGパラメーターと呼んでい ます。

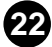

#### U/V balance

無声音と有声音の音量バランス。

#### XFフォーマット

スタンダードMIDIファイルをより拡張し、カラオケ表示などを可能にしたヤマハ独自のMIDI ファイルフォーマットです。

### **あ行**

#### 音素

音素とは音節を構成する要素で、言葉をもっとも細分化した情報です。 たとえば「め」という音節は、「mhe」と「ej」の2つの音素で構成されていることがわかります。

#### 音節

音節とは言葉を構成する要素で、一般的には50音にあたるものです。 たとえば、「雨」という単語は「あ」と「め」のように2つの部分に分けることができます。 このように、一般に前後に切れ目があると感じられる音声上の単位を音節とよんでいます。 この場合は、「あ」、「め」がそれぞれ音節に当たります。

#### 音節名(無)

音節のバリエーションです。母音を無声音化した音を表します。

---------------------------------

### **か行**

#### ガ行(鼻)

音節のバリエーションです。鼻音化した音を表します。一般的に、単語の先頭以外にあるガ行に 使用します。例えば コンガ、カゴ等。

#### ガ行(鼻)(長)

音節のバリエーションです。鼻音化し、子音を長くした音を表します。

#### 呼気/息継ぎ

通常PLG100-SGではNote offイベントが無視されますが、SG Lyric Editorで呼気記号を付 けたPhoneSEQデータはNoteのgate timeが有効になります。

## **さ行**

子音

日本語では、母音の前に発音される音。 例えば「さ」という音は「ス」という音と「ア」という音の組み合わせでできていますが、この 「ス」という音が子音にあたります。

#### 促音

「ッ」で表記される音のことを促音といいます。 一杯(ippai)、発生(hassei)などの例のように、促音は無声破裂音や、無声摩擦音として現れます。

## **た行**

#### デバイスナンバー

MIDIシステムエクスクルーシブメッセージ専用のチャンネルです。 通常のMIDIチャンネルと同じく1~16の番号を持ち、送信側と受信側の番号が一致してはじめ てデータのやりとりができます。複数台のXGプラグインシステムまたはモジュラーシンセシス プラグインシステム対応機器を接続した場合、PhoneSEQデータの送信先を区別します。

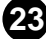

#### テンプレート

SG Easy Editorでは、エディットしたデータのひとまとまりをテンプレートと呼びます。

## **な行**

#### ナ行(長)

音節のバリエーションです。子音を長くした音を表します。

--------------------------------

#### ナザル(鼻音)

鼻に抜ける音のことを鼻音といいます。日本語には、「網 (アミ)」の「ミ」の子音、「兄 (アニ )」 の「ニ」の子音、「安置(アンチ)」の「ン」、「鍵 (カギ)」の「ギ」の子音、「安易 (アンイ )」の 「ン」のように現れます。 鼻音を作るフォルマントは、ナザルフォルマントと呼ばれています。

**は行**

#### パートナンバー

各MIDIチャンネルの演奏データを受信して、独立した演奏を行なう部分をパートと呼びます。 パートナンバーはその番号で、通常1~32の値を持ちます。PLG100-SGでは1~16の番号 を持ち、PhoneSEQデータ内に設定されているパートナンバーとPLG100-SGに設定されてい るパートナンバーが一致したときデータのやりとりができます。

#### 半母音

母音と子音の中間的な性格を持つ音です。

唇などをゆっくり変化させることで実現される音で、日本語のヤ行やワ行の子音がこれに当たり ます。

#### 鼻音(ナザル)

→「鼻音」

#### 鼻音化

鼻子音以外の音、特に母音が鼻音同様に発音されるときに、その音は鼻音化しているといいます。

#### フォルマント

人間の声を構成する重要なファクターで、周波数を分析してその分布を表す際に、特定の周波数 にエネルギーが集中してできる山のこと。

(フォルマントは人間の声だけでなく、楽器やその他の音にも存在します )

#### フォルマントシンギング音源

フォルマントを使って合成された音素データを時間的に組み合わせ、スムーズなつながりをもた せることにより、音節データを高速な演算処理で歌声をリアルタイムにつくりだす音源方式です。

#### ボードナンバー

XGプラグインシステムまたはモジュラーシンセシスプラグインシステム対応のプラットフォー ム機器に同一のボードが装着されているとき、ボードを区別するための番号のことです。(1番 から順に付けられます。)

**24**

#### 母音

日本語では"あ"、"い"、"う"、"え"、"お"の5音を指します。

#### **ま行**

#### マ行(長)

音節のバリエーションです。子音を長くした音を表します。

#### 摩擦音

息の通る道を舌や唇で狭めることで乱気流をつくり、摩擦的な音を出して発音する音のことで す。

日本語の摩擦音は、サ行、ザ行、ハ行の子音があります。

#### 無声音

発音する際に声帯が振動しない音を無声音といいます。 喉に指を当てて発音してみて、喉が振動しないのが無声音です。 日本語では、ハ行、カ行、サ行などの子音が無声音に当たります。

--------------------------------

#### 無声化

本来有声音である音が声帯を振動せずに発音されるとき、その音は無声化しているといいます。 たとえば、明日(アシタ)のシに当たる部分では喉が震えず無声化しているのがわかります。

#### 無声破裂音

息の通る道が舌や唇によって一度閉じられ、すぐに開放されることで発音される音のうち、声帯 が振動しない音を無声破裂音といいます。 日本語では、パ行、タ行、カ行の子音が無声破裂音にあたります。

### **や行**

#### 有声音

発音する際に声帯が振動する音を有声音といいます。 喉に指を当てて発音してみて、喉が振動するのが有声音です。 有声音には、母音と半母音、そしてバ行、ガ行、マ行、ラ行などで使用される有声子音が含まれ ます。

#### 有声化

本来無声音である音が声帯振動を伴って発音されるとき、その音は有声化しているといいます。 たとえば、母(haha)の2つめのhは、多くの場合有声化します。

#### 有声破裂音

息の通る道が舌や唇によって一度閉じられ、すぐに開放されることで発音される音のうち、声帯 が振動する音を有声破裂音といいます。 日本語では、バ行、ダ行、ガ行の子音が有声破裂音に当たります。

## **ら行**

#### 流音

母音と子音の中間的な性格を持つ音です。 舌先の動きにより実現される音で、日本語のラ行の子音がこれに当たります。

#### **わ行**

#### ん、ん(m)、ん(ng)

「ん」のバリエーションです。「ん」はタ行、ダ行、ナ行の音の前にある"ん"を表します。(例: 日本刀、パンダ、こんにちわ 等)

「ん(m)」はパ行、バ行、マ行の音の前にある"ん"を表します。(例:寒波、とんぼ、甘味 等 ) 「ん(ng)」はガ行の音の前にある"ん"を表します 。(例:日本画 等 )